## **Лабораторна робота №4**

## **«ВИВЧЕННЯ ПРИНЦИПІВ ПОБУДОВИ ЕКСПЕРТНИХ СИСТЕМ»**

**Мета роботи:** ознайомитися з принципами побудови і роботи експертних систем на прикладі програми «Малая экспертная система»

## **Короткі теоретичні відомості**

«Малая экспертная система» є програмою, що використовує байєсівську систему логічного висновку і призначена для проведення консультації з користувачем в якій-небудь області з наявних баз знань, з метою визначення вірогідності можливих результатів. Розглянемо роботу програми на прикладі бази знань за визначенням вірогідності наявності різних захворювань у користувача [4]. Програма виступає в ролі лікаря, який ставить користувачу питання щодо його стану здоров'я (рис. 4.1.). Причому вона ставить тільки важливі питання, від відповіді на які більшою мірою залежить остаточне встановлення діагнозу. Таким чином досягається найбистріше отримання результату при мінімальній кількості поставлених питань.

Проте одержаний діагноз не можна сприймати як остаточний і точний. Він може сприйматися лише як рада звернутися за професійною консультацією до того або іншого лікаря.

## **1.1 Початок консультації**

На початку роботи з програмою необхідно завантажити одну з баз знань, що є у користувача. Для цього необхідно зайти в меню «Файл - Завантажити базу знань» або натиснути «гарячу» клавішу F2. Деякі бази знань (наприклад, з міркувань обмеження доступу дітей) можуть зажадати при завантаженні введення пароля. У такому разі введіть пароль або відмініть завантаження бази знань.

Щоб перейти до консультації необхідно вибрати пункт меню «Консультація - Почати консультацію» або натиснути «гарячу» клавішу F3 і почати відповідати на питання.

23

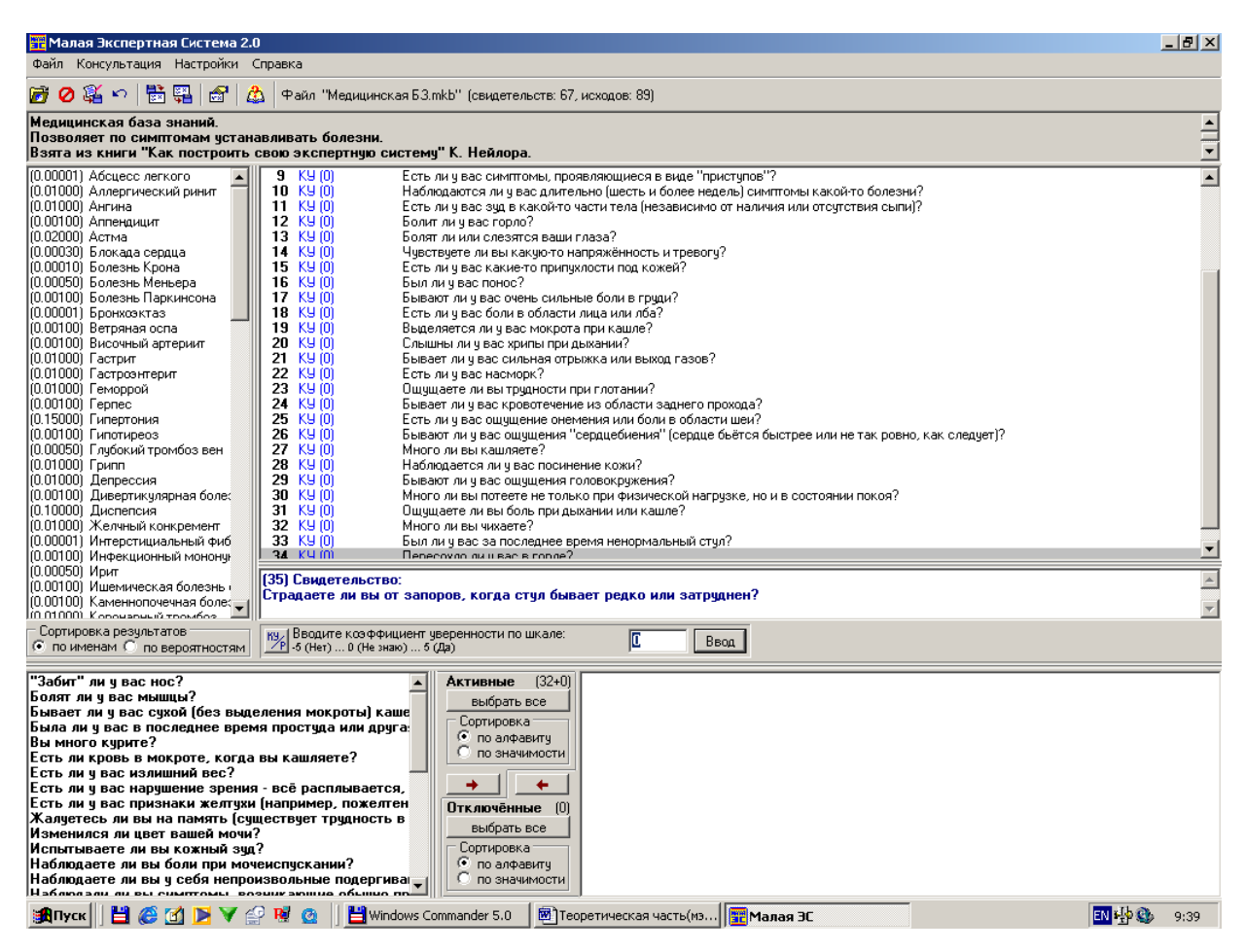

Рисунок 4.1 - Зовнішній вигляд програми «Малая экспертная система»

# **1.2 Порядок відповідей на питання**

В «Малая экспертная система» використовується зручна шкала відповідей, що представляє коефіцієнт упевненості пацієнта (від –5, що означає «точно немає», до  $+5$  - «точно так»).

Також користувач може вводити вірогідність істинності стану здоров'я (числа від 0 до 1). Вибір способу відповіді здійснюється за допомогою кнопки , розташованої під вікном, що містить питання або гарячою клавішею F8.

Ці способи багато в чому відрізняються. Коефіцієнт упевненості вибирається інтуїтивно, тоді як вірогідність може бути одержана математично і т.п. Коефіцієнт упевненості дозволяє вибрати відповідь «не знаю», ввівши число, відповідне середині шкали (наприклад, нуль, якщо шкала від –5 до +5). При введенні вірогідності цієї можливості немає.

# **1.3 Отримання результату**

Результатом консультації є визначення вірогідності можливих результатів. Список результатів з вказівкою відповідних значень вірогідності показаний в лівій верхній частині вікна програми. Для зручнішого представлення результатів діагностики їх можна упорядкувати по назві результатів або по значеннях поточної вірогідності, що можливо зробити за допомогою кнопок під областю результатів. Весь хід консультації можна зберегти в протоколі (для цього необхідно вибрати меню «Файл - Зберегти протокол»; у протокол буде записаний поточний час, опис бази знань, список оброблених свідоцтв і результати консультації на даний момент).

## **1.4 Створення своєї бази знань**

Одним з незаперечних плюсів «Малая экспертная система» є можливість при певному бажанні створити власну базу знань в будь-якій області. Розглянемо основи створення своїх баз знань.

*Формат бази знань.* Сам файл є звичайним текстовим документом, що має три основні секції. Перша секція містить інформацію про назву бази знань і її автора. Друга секція містить формулювання питань, що починаються з нового рядка (текст питання не може перевищувати 1000 символів). Останню, третю секцію, розглянемо детальніше. У ній перераховуються можливі результати (наприклад, симптоми тієї або іншої хвороби), а також правила, по яких різним результатам привласнюється відповідна відповідям вірогідність. Таким чином, кожен рядок даної секції складається з двох частин:

а) найменування відповідного результату (текст, що включає будь-які символи, окрім коми); через кому указується апріорна (тобто, при невідомих результатах консультації) вірогідність даного результату;

б) ряд полів, що повторюються, з трьох елементів, розділених комами:

перший елемент – номер відповідного питання;

другий і третій елементи – вірогідність отримання відповіді «Да» на це питання, якщо можливий результат вірний і невірний.

Розберемо один з простих прикладів формування бази знань для визначення можливих захворювань людини. Наприклад, наступний запис в базі знань

# *Діатез, 0.01, 1,0.8,0.1,2,1,0.01,3,0,0.01*

означає: існує вірогідність 0.01 того, що будь-яка узята людина хворіє на діатез; на перше поставлене питання людина, у разі хвороби діатезом, відповість ствердно у восьми випадках з десяти, а якщо він не хворий - то всього в одному випадку з десяти.

Значення відповідної вірогідності, підставлені в теорему Байєса, дозволяють обчислити апостеріорну (тобто, з урахуванням відповідей пацієнта) вірогідність результату [5]:

# **Р(Н/Е)= Р(Е/Н)\* Р(Н)/( Р(Е/Н)\* Р(Н)+ Р(Е/неН)\* Р(неН)).**

Нижче приведемо простий приклад призначеної для користувача бази знань:

*Пример простой базы знаний, решающей задачу классификации. "Ты геймер?"*

*Вопросы:*

*Ты играешь в компьютерные игры по 6 и более часов в сутки?*

*Ты бросаешь все дела ради новой игры?*

*От 3D-action игр у тебя кружится голова?*

*Ты ни за что не потащишь свой компьютер к другу для организации соревнований по сети?*

*Ты в основном тратишь деньги или на новый игровой диск, или на апгрейд компьютера?*

*Ты не пользуешься "мышью" в 3D-action играх? Геймер, 0.5, 1,1,0.5, 2,1,0.5, 3,0,0.5, 4,0,0.5, 5,1,0.5, 6,0,0.5 Не геймер, 0.5, 1,0,0.5, 2,0,0.5, 3,1,0.5, 4,1,0.5, 5,0,0.5, 6,1,0.5*

### **1.5 Завантаження бази знань**

За допомогою даного редактора можна змінювати існуючу базу знань Для завантаження БЗ з файлу натисніть кнопку «Загрузить базу знань»( $\vec{r}$ ), або скористайтеся однойменним пунктом меню «Файл» ( для цього також призначена «гаряча клавіша» <F2>).

Завантажена база знань може бути зашифрована і вимагати пароль на редагування. В цьому випадку введіть пароль або відмініть завантаження БЗ

### **1.6 Збереження бази знань**

Щоб зберегти БЗ у файлі, нажинайте кнопку «Сохранить базу знаний» **в**, або скористайтеся однойменним пунктом меню «Файл» (для цього також призначена «гаряча» клавіша <F4>). Для збереження БЗ в зашифрованому вигляді Ви повинні задати як мінімум пароль на редагування. Цей пароль запрошується при завантаженні бази в редактора (при цьому для використання БЗ в «Малая экспертная система» пароль бути потрібним не буде). Якщо був заданий також пароль на читання, то він буде запитаний при завантаженні БЗ в експертну систему. При заданому паролі на читання обов'язково повинен бути заданий пароль на редагування (інакше при збереженні БЗ буде видане повідомлення про помилку). Використання двох паролів (на редагування і на читання) дозволяє зробити застосування БЗ для консультації з експертною системою загальнодоступним, але заборонити її перегляд і редагування. За відсутності обох паролів база знань зберігається у вигляді простого текстового файлу.

### **1.7 Перевірка бази знань**

Щоб перевірити БЗ на помилки, скористайтеся кнопкою №, або пунктом меню «Правка - Проверить базу знаний» ( «гаряча» клавіша <F3>). В результаті перевірки можуть бути видані наступні повідомлення про помилку:

1. Синтаксична помилка (*i* рядок, *j* стовпець) означає, що формат тексту у вікні введення не відповідає синтаксису бази знань

27

2. У правилі висновку посилання на неіснуюче свідоцтво (*i* рядок, *j* стовпець) це повідомлення виникає, якщо в якому-небудь правилі висновку (третя секція файлу бази знань) зустрілася згадка свідоцтва, номер якого виходить за межі довжини списку свідоцтв. Після видачі повідомлення курсор автоматично переміщається в позицію (*i,j*). Якщо помилок немає, буде видане повідомлення про це з вказівкою числа свідоцтв і можливих результатів [6].

### **Порядок виконання роботи**

1. Зайти в меню «Пуск – Программы - Малая экспертная система»

2. Завантажити базу знань «Геймер», що є у користувача, для цього необхідно зайти в меню «Файл - Загрузить базу знаний» або натиснути «гарячу» клавішу F2.

3. Для початку консультації натиснути на «гарячу клавішу» F3 або .

4. Відповідно до описаної вище методики відповідайте на всі питання системи.

5. Результати консультації будуть відбиті в лівій частині екрану.

6. Протоколи консультацій членів підгрупи зберегти в окремий файл, що додається до звіту.

7. Зробити висновки про достовірність результатів консультації.

8. Виконати п.п. 2-7 для бази знань «Медицинская»

9. Згідно отриманому варіанту предметної області розробити і протестувати власну базу знань.

## **Зміст звіту**

1. Короткі теоретичні відомості

2. Результати тестування баз знань «Геймер» і «Медицинская»

3. Лістинг бази знань згідно варіанту завдання і результатів ії дослідженнь

4. Висновки

#### **Контрольні питання**

1. Що таке експертна система і для чого вона призначена?

- 2. Який організовано програмний інтерфейс «Малая экспертная система»?
- 3. Як створюються бази знань в «Малая экспертная система»?
- 4. Як необхідно виконувати налагодження бази знань?
- **5.** Які операції з базами знань проводяться в «Малая экспертная система»?
- **6.** Назвіть шляхи використання експертних систем в медицині.